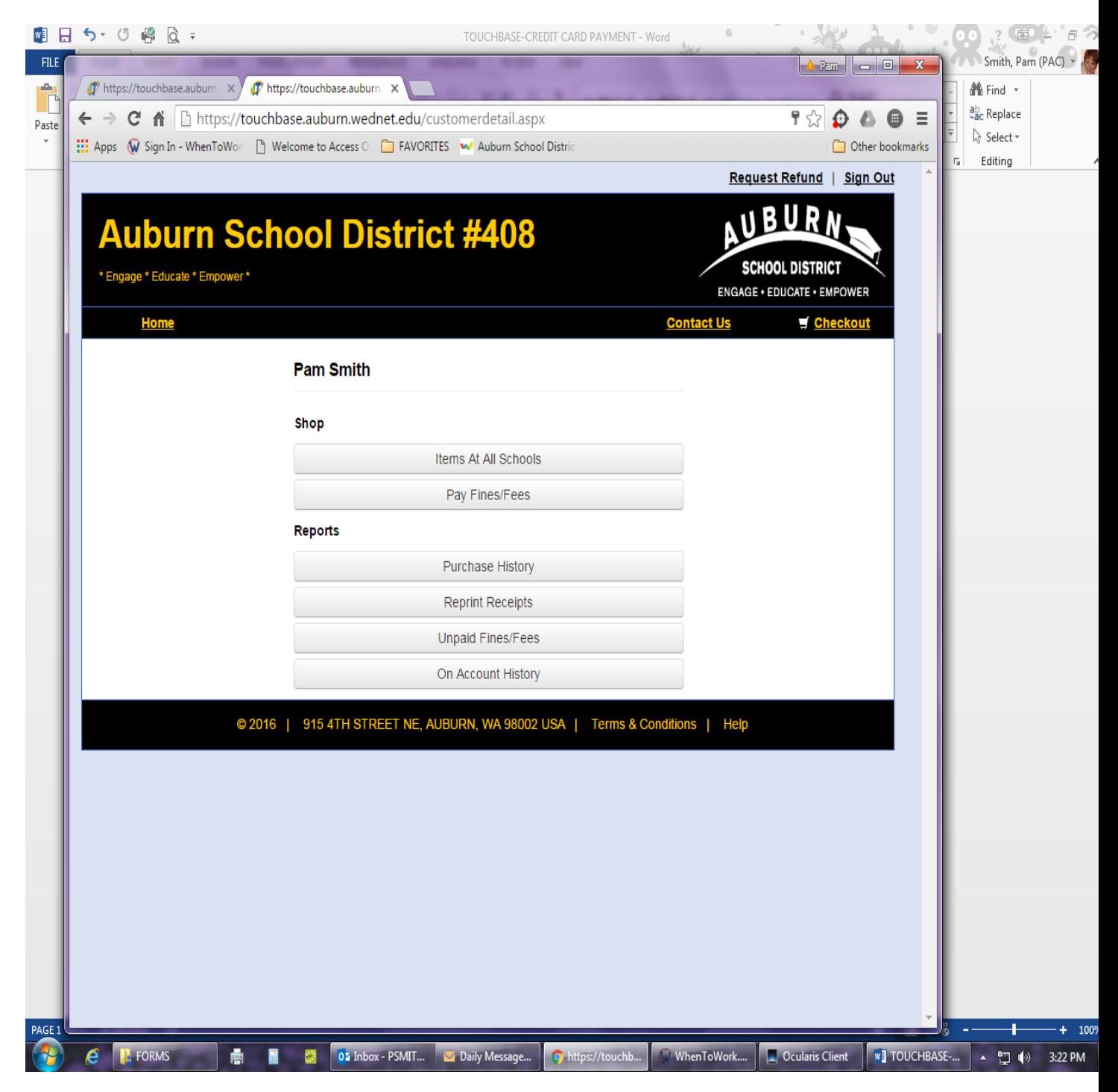

# **1. Click on SHOP/Items at all Schools**

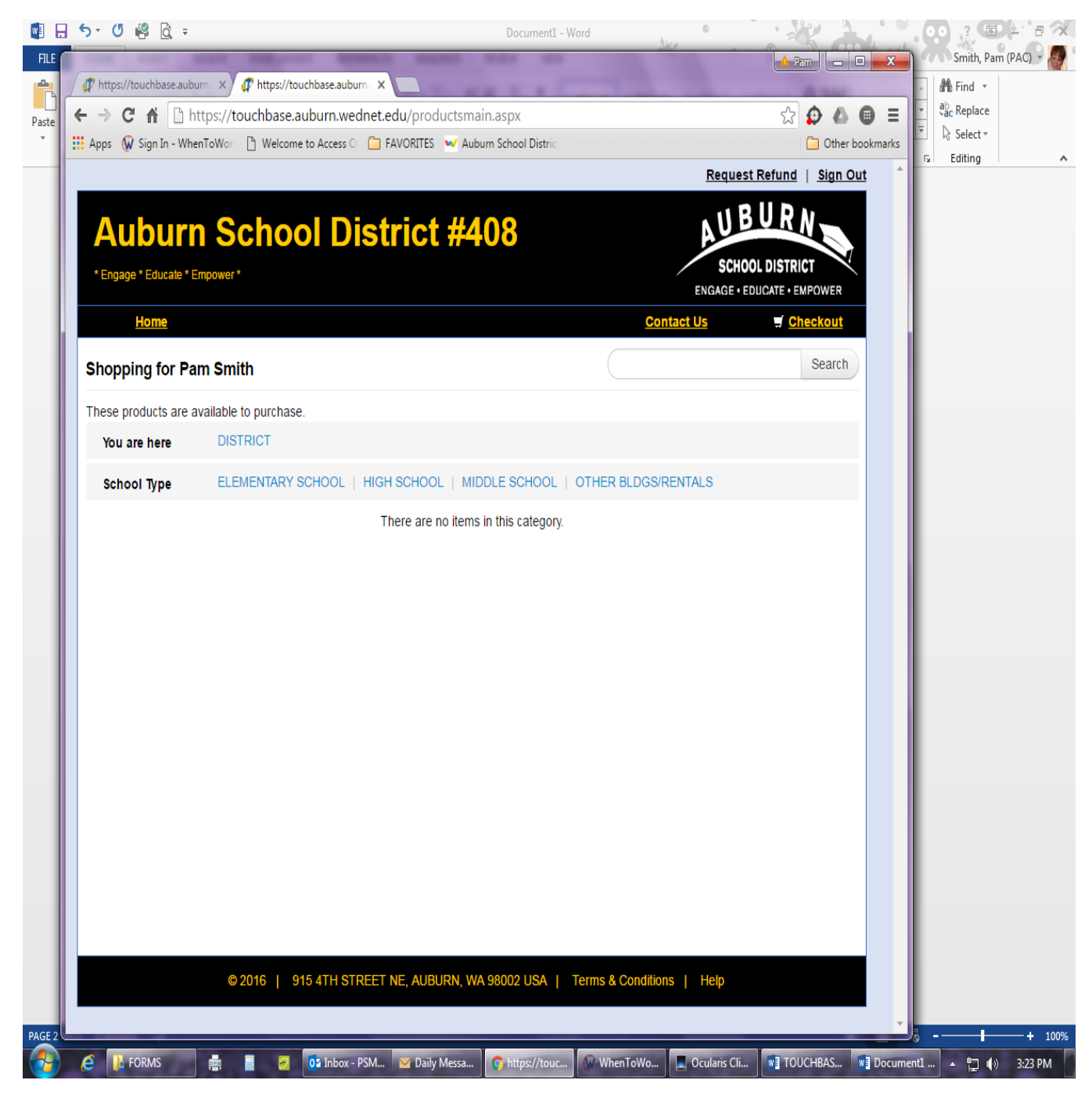

# **2. Click on 'OTHER BLDGS/RENTALS**

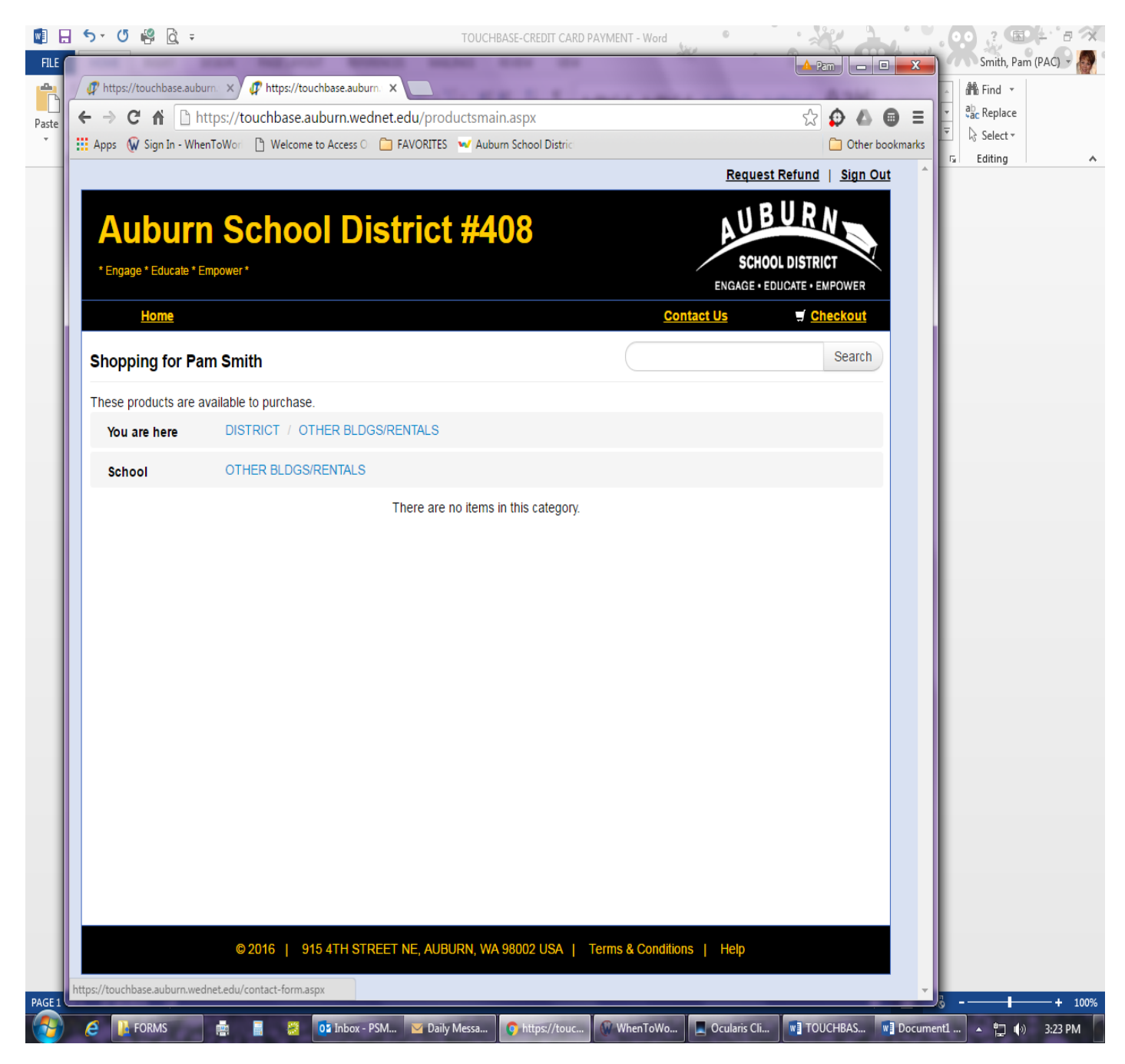

#### **3. Click on SCHOOL: 'OTHER BLDGS/RENTALS**

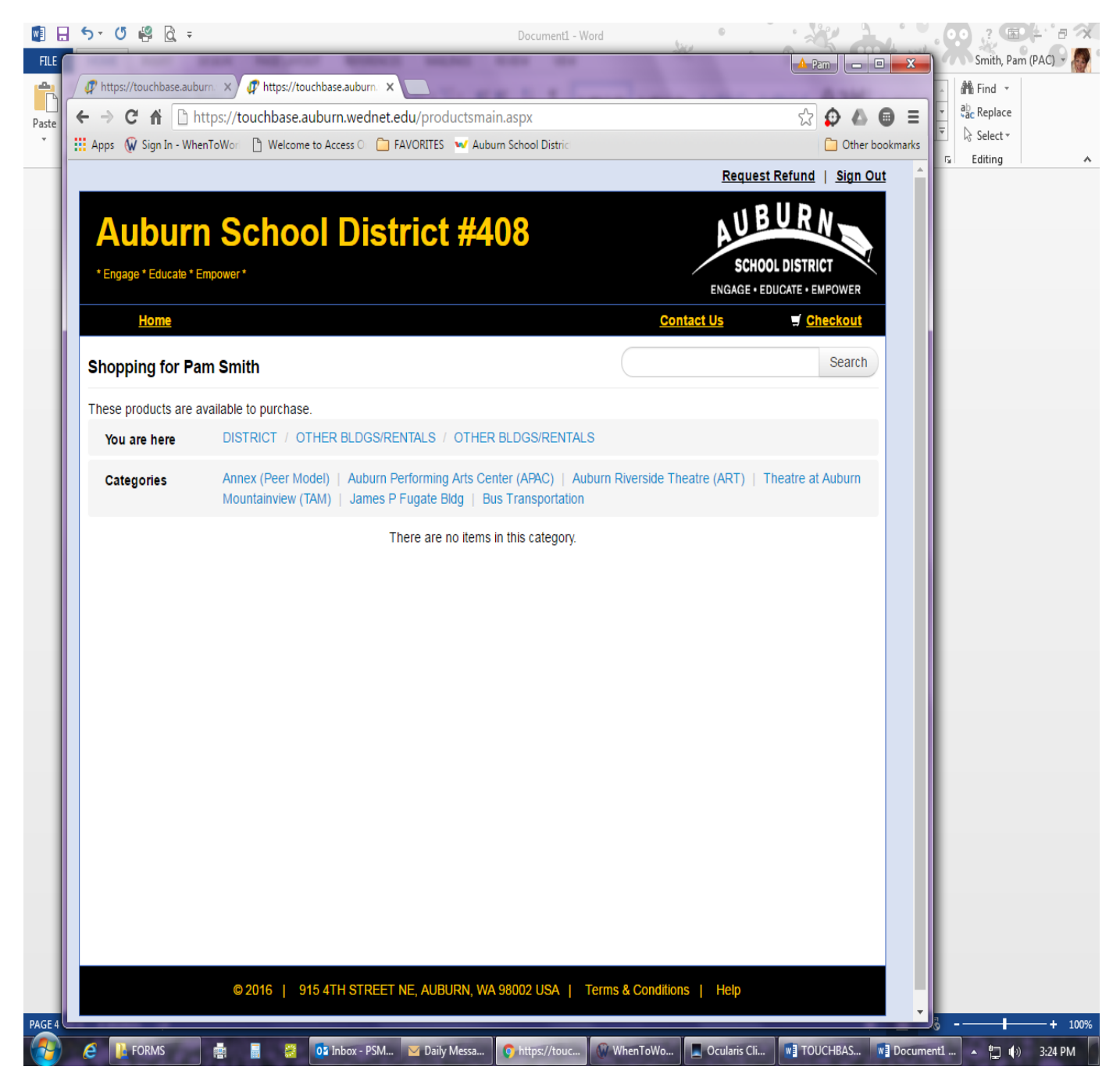

#### **4. Click on the building/theatre you are renting**

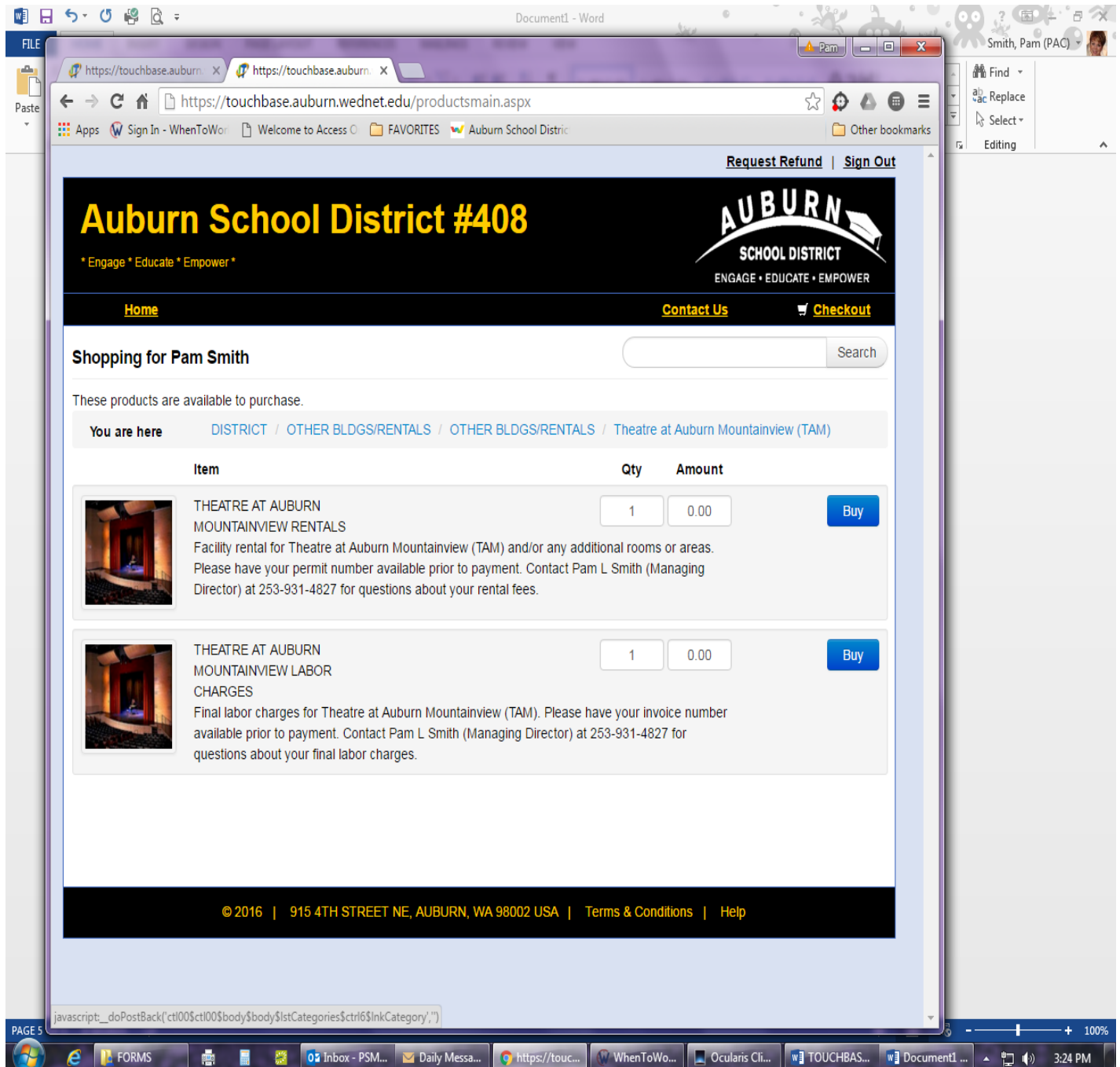

**5. Enter the amount of your rental and/or labor in the '00/00 amount' field and click BUY.**

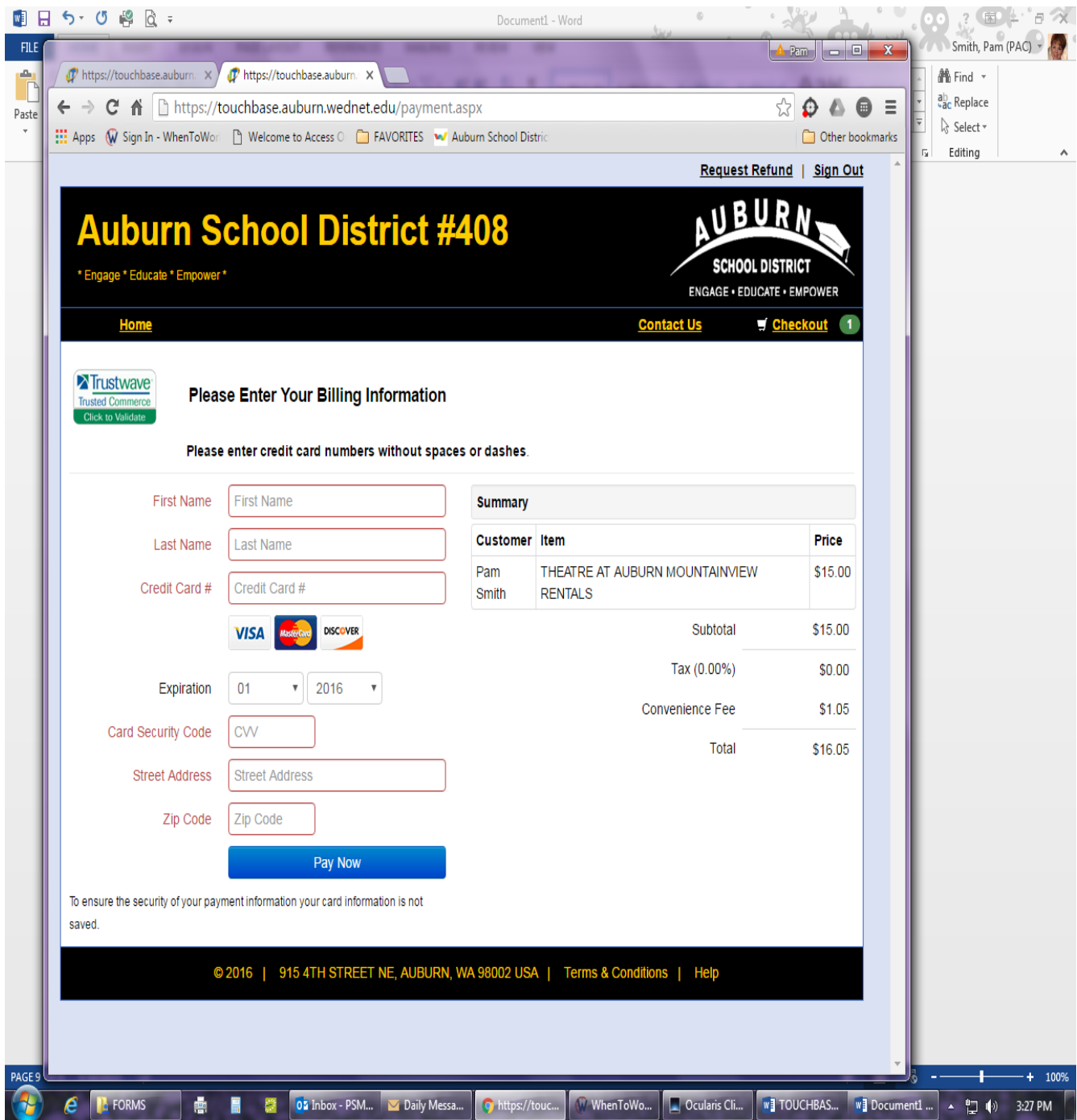

- **6. FILL IN ALL FIELDS WITH NAME, CREDIT CARD #, EXPIRATION, CARD SECURITY CODE, AND ADDRESS. CLICK ON 'PAY NOW'**
- **7. PAYMENT HAS BEEN SUBMITTED!**